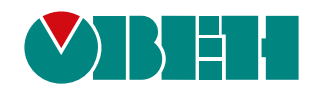

# **ОВЕН Юстировка 2.0**

Руководство пользователя

12.2023 версия 1.11

# <span id="page-1-0"></span>**1 Введение**

Утилита ОВЕН Юстировка предназначена для юстировки аналоговых входов и выходов приборов.

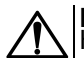

**ВНИМАНИЕ** Необходимость проведения юстировки определяется по результатам поверки прибора. Юстировка производится только квалифицированными специалистами служб, осуществляющих поверку.

Утилита может быть запущена из Owen Configurator или отдельно с помощью exe-файла (о подключении приборов без Owen Configurator см. раздел [Подключение](#page-2-0) прибора).

Подробнее о юстировке прибора см. *руководство по эксплуатации* устройства.

#### **Процесс юстировки**

Юстировка – совокупность операций по установке числовых коэффициентов канала, предназначенных для корректировки величины сигнала. Процесс юстировки сводится к вычислению или заданию коэффициентов юстировки и разделен на методы в зависимости от наличия нужного юстировочного оборудования у пользователя. Юстировка прибора выполняется с использованием сигналов тока (5 мА и 20 мА), сопротивления и напряжения (10 В) с классом точности 0,05 и точнее.

Для проведения юстировки следует:

- 1. В главном меню Owen Configurator выбрать прибор и нажать кнопку **Юстировать устройство** или запустить утилиту с помощью exe-файла.
- 2. Выбрать входы или выходы прибора, параметры и метод юстировки.
- 3. В зависимости от метода юстировки подключить к прибору средство измерения, источник эталонного сигнала или вручную задать коэффициенты.

Каждый метод юстировки включает тип параметров, по которым юстируются каналы.

Если в процессе работы с утилитой возникают ошибки, то см. раздел [Сообщения](#page-9-0) об ошибках 6.

# <span id="page-2-0"></span>**2 Подключение прибора**

Если утилита запущена из Owen Configurator, то она автоматически работает с выбранным прибором.

В случае запуска утилиты без использования Owen Configurator в интерфейсе главного окна появится кнопка

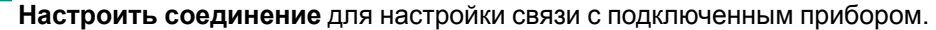

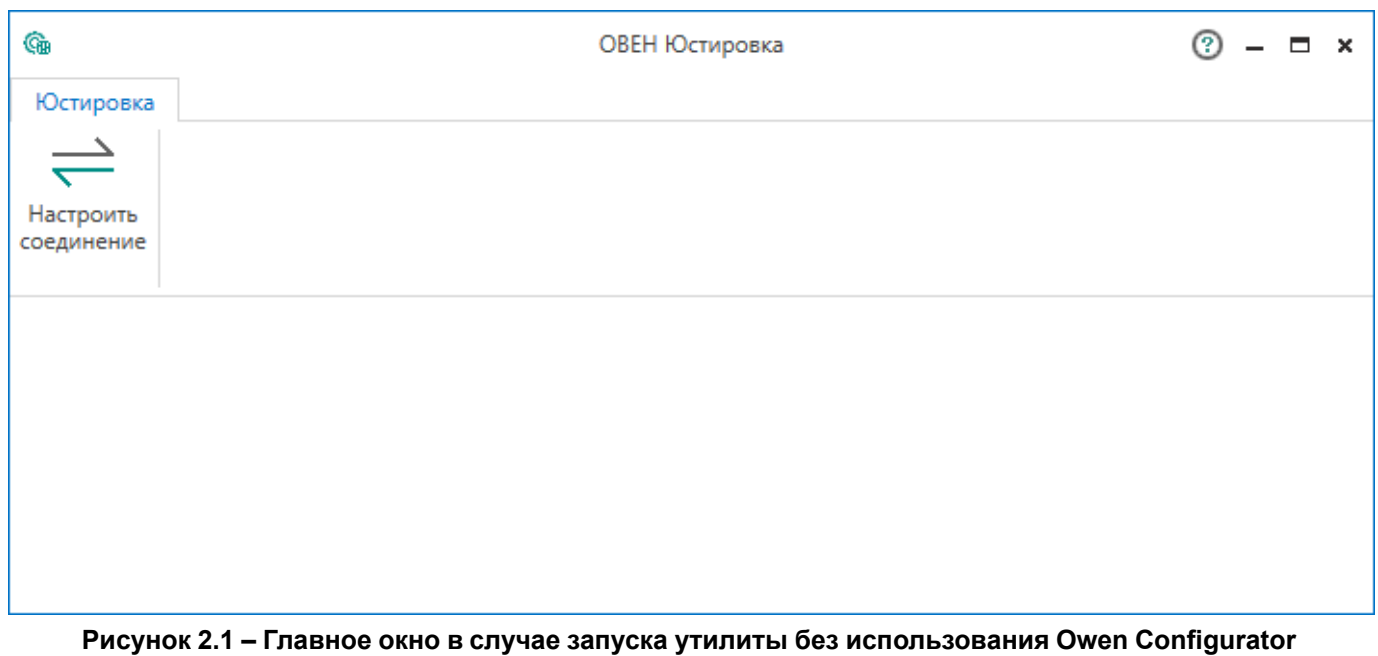

Для установки связи с прибором следует:

- 1. Нажать кнопку **Настроить соединение** в главном окне.
- 2. В открывшемся окне «Настроить соединение» выбрать интерфейс подключения.
- 3. В зависимости от выбранного интерфейса задать параметры подключения:
	- для Ethernet и Wi-Fi задать IP-адрес устройства;

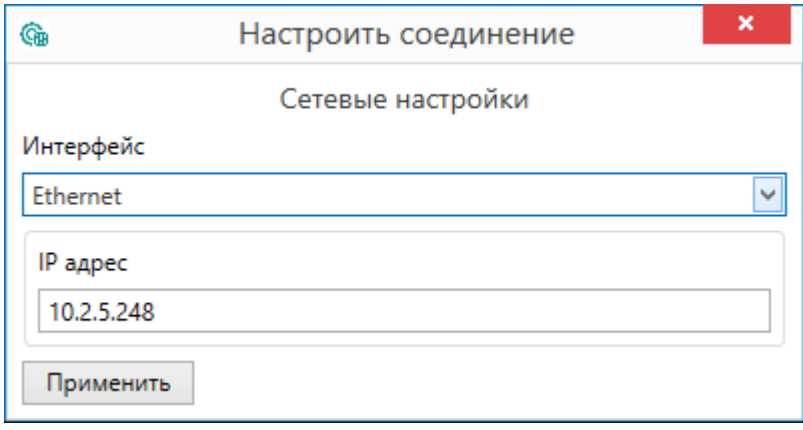

#### **Рисунок 2.2 – Настройка соединения по Ethernet**

• для подключения по RS-485 или USB задать параметры соединения и адрес прибора (подробнее см. раздел «Добавление устройств в проект» руководства пользователя Owen Configurator).

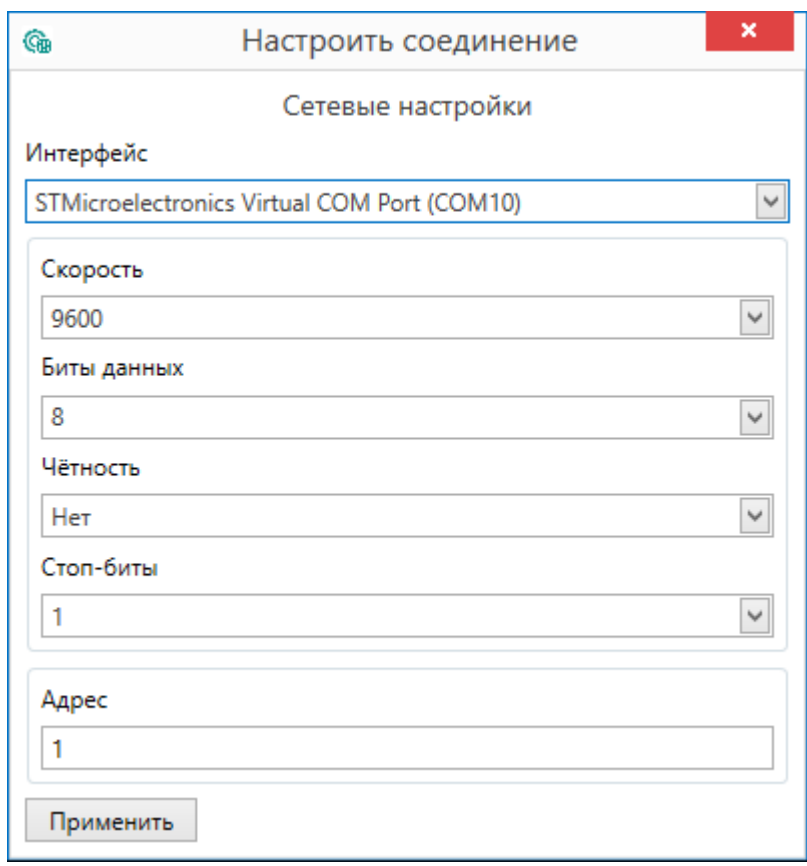

**Рисунок 2.3 – Настройка соединения по RS-485 или USB**

4. Применить заданные параметры. Если ПК подключился к прибору, то откроется [главное](#page-4-0) окно утилиты. В противном случае появится сообщение об ошибке.

## <span id="page-4-0"></span>**3 Главное окно**

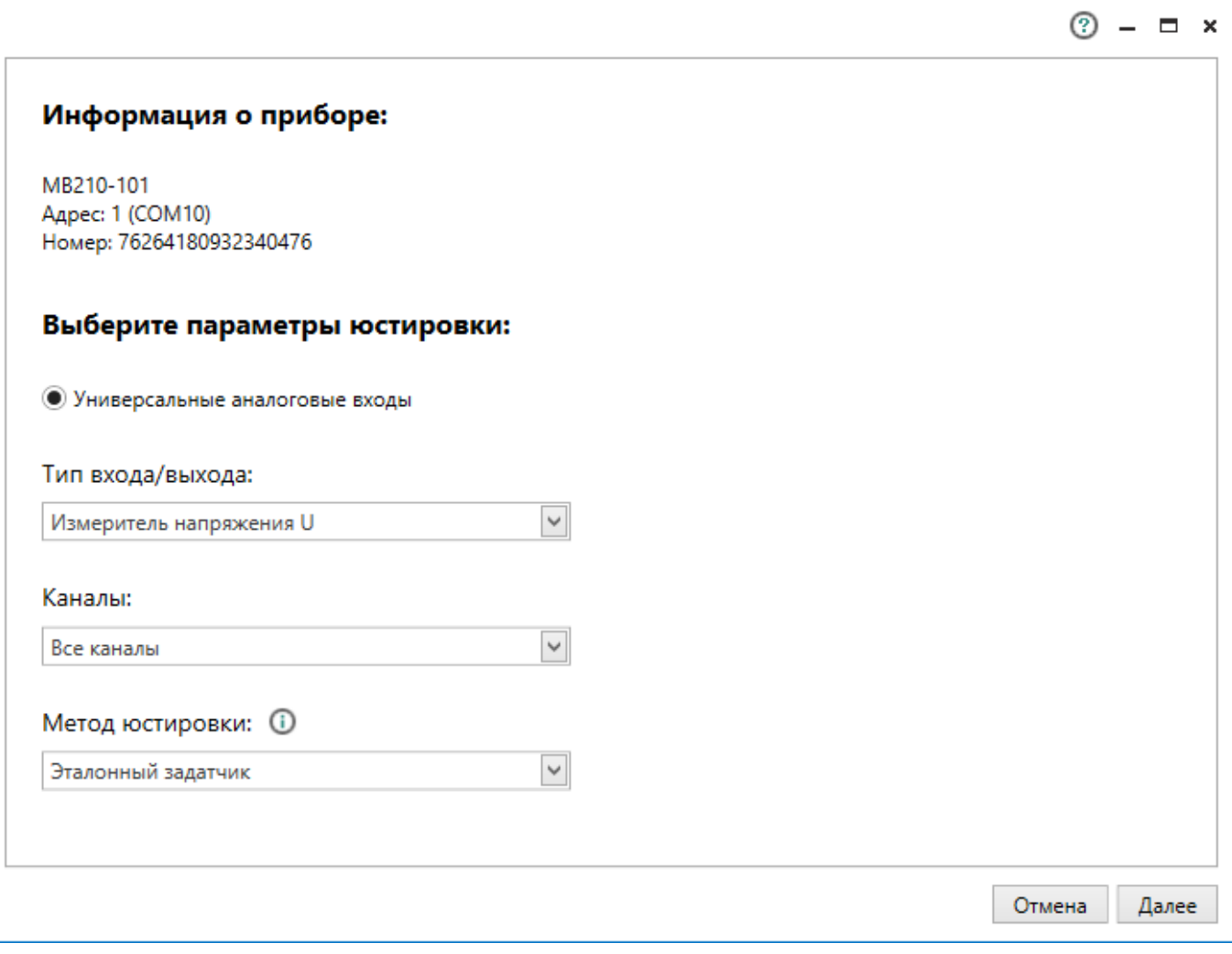

**Рисунок 3.1 – Главное окно**

После запуска утилиты открывается главное окно с информацией о подключенном приборе и выбором параметров юстировки со следующими настройками:

- **выбор элементов юстировки** входы, выходы (в зависимости от модификации подключенного прибора);
- **тип входа/выхода** выпадающее меню с типами;
- **каналы** выпадающее меню выбора каналов для юстировки (все или отдельные);
- **метод юстировки** выпадающее меню выбора эталонного задатчика или эталонного измерителя.

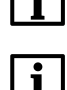

## **ПРИМЕЧАНИЕ**

Наведение курсора на значок отобразит подсказку с описаниями методов юстировки.

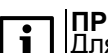

#### **ПРИМЕЧАНИЕ**

Для юстировки измерителя температуры холодного спая используется только метод эталонного задатчика. Выпадающее меню выбора метода отображаться не будет.

После задания параметров и выбора метода юстировки следует нажать кнопку **Далее**, откроется окно с подсказками дальнейших действий юстировки в зависимости от выбранных настроек и метода.

## <span id="page-5-0"></span>**4 Юстировка аналоговых входов**

#### **Юстировка эталонным задатчиком**

При юстировке эталонным задатчиком на аналоговый вход прибора подается сигнал определенной величины с помощью источника эталонного сигнала (устройства, поддерживающего на своем выходе высокостабильное значение сигнала).

Для юстировки эталонным задатчиком следует:

1. Выбрать в главном окне метод юстировки – **Эталонный задатчик** и нажать **Далее**. В окне отобразятся номер выполняемого шага юстировки, выбранные параметры, номер юстируемого канала и инструкция подключения источника эталонного сигнала к прибору.

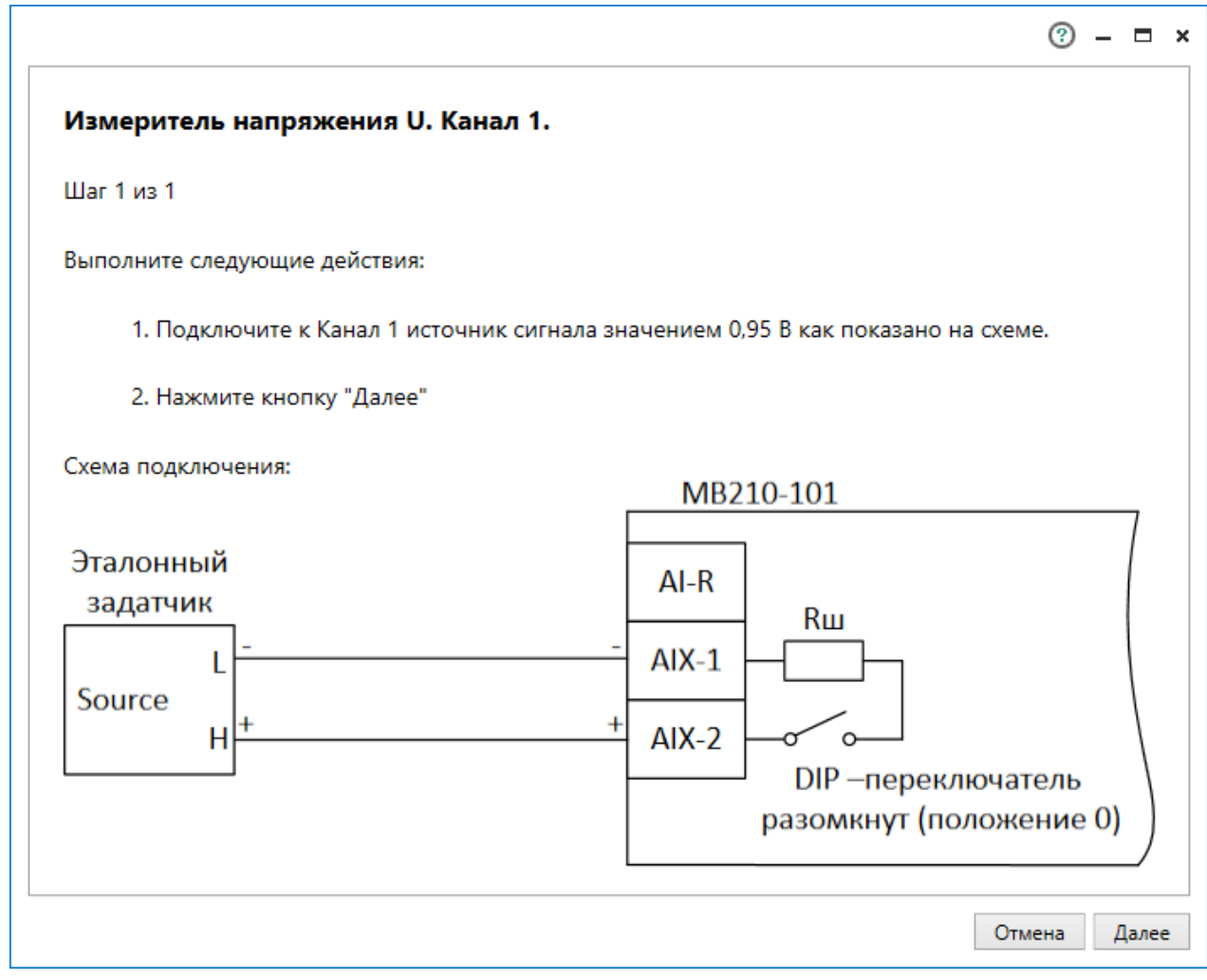

**Рисунок 4.1 – Окно юстировки эталонным задатчиком**

2. Нажать кнопку **Далее**. Запустится юстировка указанного канала.

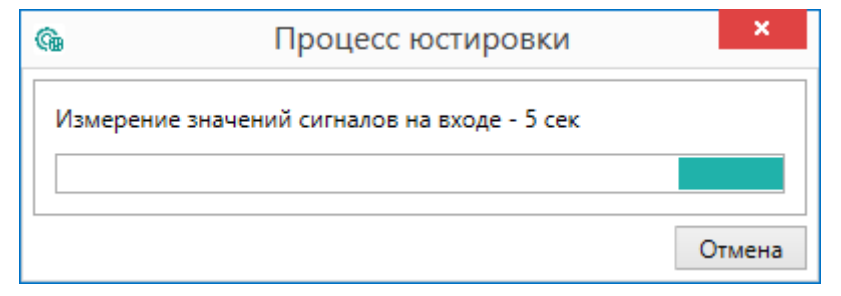

**Рисунок 4.2 – Процесс юстировки**

### **ПРИМЕЧАНИЕ**

В случае возникновения ошибок юстировки, см. раздел [Сообщения](#page-9-0) об ошибках.

По окончанию всех шагов в окне появится таблица рассчитанных коэффициентов. Коэффициенты, которые выходят за пределы погрешности канала, будут выделены.

3. Нажать кнопку **Далее** для записи коэффициентов в прибор. Выходящие за пределы погрешности коэффициенты записаны в прибор не будут, утилита предложит провести повторную юстировку для этих каналов.

#### **Юстировка эталонным измерителем**

При юстировке эталонным измерителем на входе прибора измеряется значение сигнала эталонным измерителем и задается как верное для прибора.

Для юстировки аналогового входа эталонным измерителем следует:

1. Выбрать в главном окне метод юстировки – **Эталонный измеритель** и параметры юстировки аналоговых входов, нажать **Далее**. В окне отобразятся номер выполняемого шага юстировки, выбранные параметры, номер юстируемого канала и инструкция подключения задатчика и эталонного измерителя к прибору.

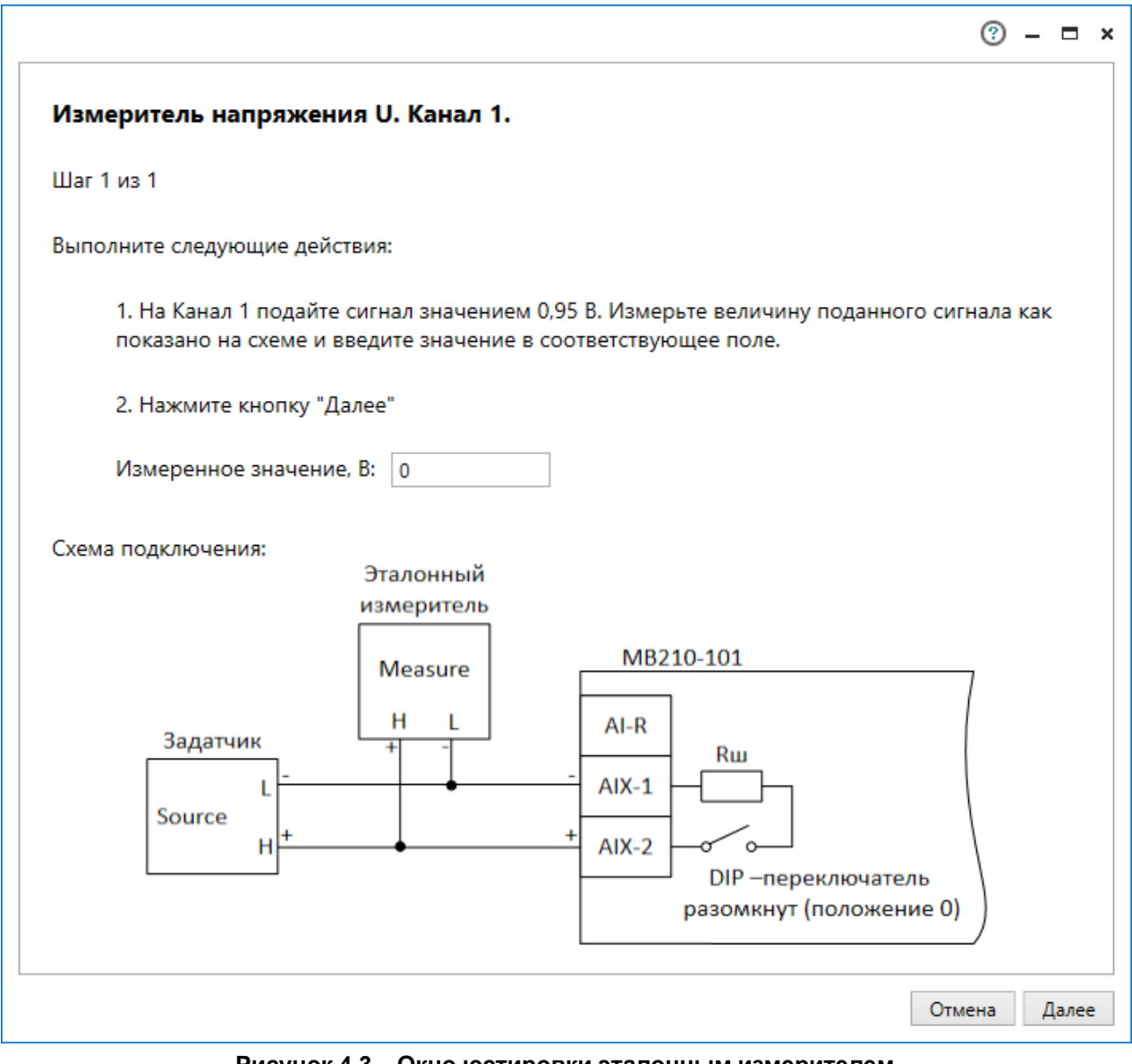

**Рисунок 4.3 – Окно юстировки эталонным измерителем**

- 2. Подать сигнал задатчика на юстируемый вход.
- 3. Указать в поле «Измеренное значение» показание эталонного измерителя, подключенного согласно схеме подключения.
- 4. Нажать кнопку **Далее**. Запустится юстировка указанного канала.

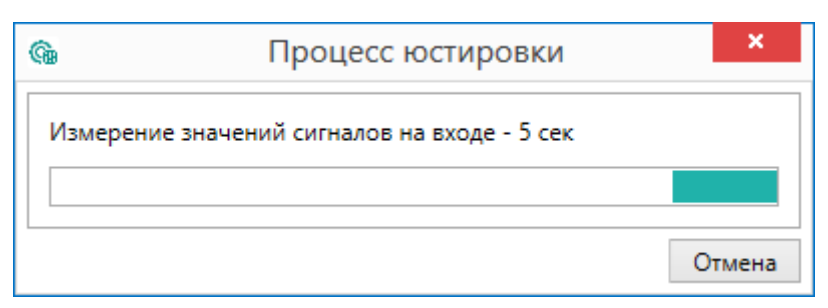

**Рисунок 4.4 – Процесс юстировки**

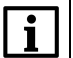

#### **ПРИМЕЧАНИЕ**

В случае возникновения ошибок юстировки, см. раздел [Сообщения](#page-9-0) об ошибках.

По окончанию всех шагов в окне появится таблица рассчитанных коэффициентов. Коэффициенты, которые выходят за пределы погрешности канала, будут выделены.

5. Нажать кнопку **Далее** для записи коэффициентов в прибор. Выходящие за пределы погрешности коэффициенты записаны в прибор не будут, утилита предложит провести повторную юстировку для этих каналов.

## <span id="page-8-0"></span>**5 Юстировка аналоговых выходов**

При юстировке эталонным измерителем на выходе прибора измеряется значение сигнала эталонным измерителем и задается как верное для прибора.

Для юстировки аналогового выхода эталонным измерителем следует:

- 1. Выбрать в главном окне параметры юстировки аналоговых выходов и нажать **Далее**. В окне отобразятся номер выполняемого шага юстировки, выбранные параметры, номер юстируемого канала, инструкция подключения эталонного измерителя к прибору и величина поданного сигнала на аналоговый выход.
- 2. Указать в поле «Измеренное значение» показание эталонного измерителя, подключенного к аналоговому выходу.
- 3. Нажать кнопку **Далее**. Запустится юстировка указанного канала.

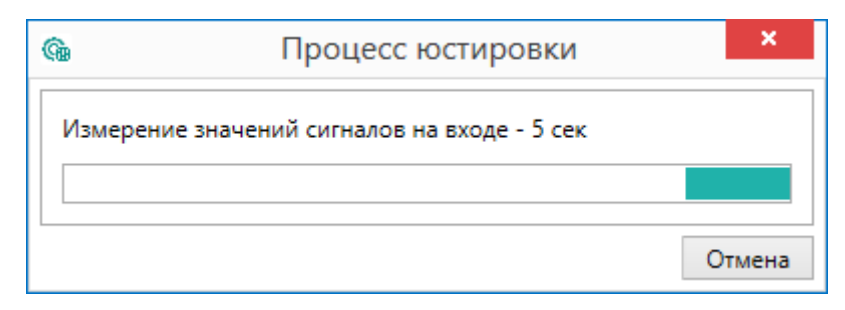

**Рисунок 5.1 – Процесс юстировки**

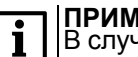

#### **ПРИМЕЧАНИЕ**

В случае возникновения ошибок юстировки, см. раздел [Сообщения](#page-9-0) об ошибках.

По окончанию всех шагов в окне появится таблица рассчитанных коэффициентов. Коэффициенты, которые выходят за пределы погрешности канала, будут выделены.

4. Нажать кнопку **Далее** для записи коэффициентов в прибор. Выходящие за пределы погрешности коэффициенты записаны в прибор не будут, утилита предложит провести повторную юстировку для этих каналов.

# <span id="page-9-0"></span>**6 Сообщения об ошибках**

## **Таблица 6.1 – Сообщения об ошибках и способ устранения**

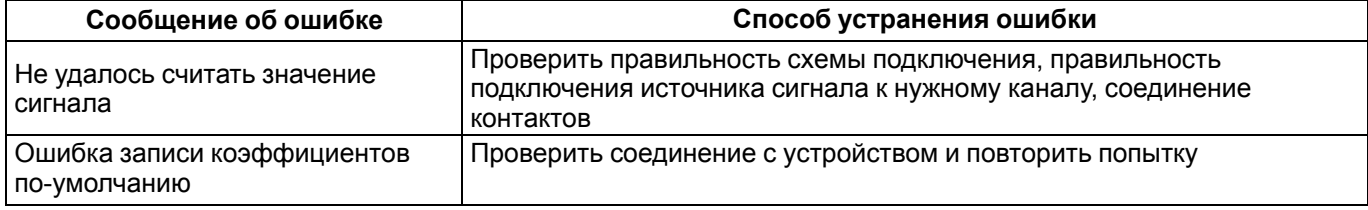